# Activate/ deactivate, Enable/ disab[..] **Activate/ deactivate, Enable/ disab**[..]

## **FAQ Article Print**

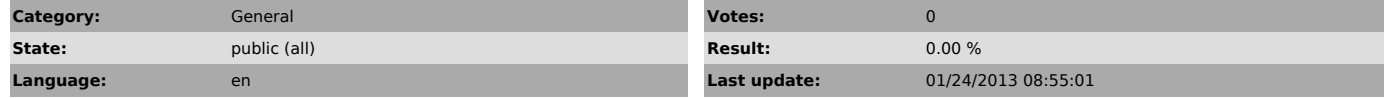

### *Symptom (public)*

In Windows 7 , the default administrator account has been disabled for exclusively troubleshooting purpose. The default administrator account is not advised to be used when operating the windows 7 machine. This is purely a security check.

#### *Problem (public)*

When you fall into a need to deal as an administrator on your system without having to fiddle with the UAC (USer Account Control), you can enable the built-in administrator account. This account is disabled by default, but can be enabled by following these instructions.

### *Solution (public)*

 1. Using CMD: First of all reach the command prompt in any way and Run it as an administrator

Follow these Steps:<br>1. Start button â€"> All Programs â€"> Accessories â€"> Command Prompt

2. Right-click on Command Prompt.<br>3. Select Run as administrator. 3. Select Run as administrator.

 $\overline{[1]}$ 

4. When the UAC prompt appears, select Yes. The Command window with the elevated command prompt will appear. To enable the Windows 7 administrator account, execute the following at the

command prompt:

net user administrator /active:yes [2]

 To disable the Window 7 administrator account, execute the following at the command prompt:

net user administrator /active:no [3] 2. using Local Security Policy editor 1. Open the Local Security Policy

editor. [4] 2. In the left pane, expand Local Policies, and click on Security Options. (See screenshot below)

 $\frac{1}{5}$ 3. In the right pane, right click on Accounts: Administrator account status

and click on Properties. (See screenshot above) 4. To Enable the Hidden Built-In Administrator Account –

A) Select (dot) Enabled.

B) Go to step 6. 5. To Disable the Hidden Built-In Administrator Account – A) Select (dot) Disabled.

6. Click on OK.

[6]

 7. Close the Local Security Policy window. (See screenshot below step 2) 8. Log off, and you will now see the built-in Administrator account log on

icon added (enabled) or removed (disabled) from the log on screen. (See

screeenshot below)

NOTE: Click on the Administrator icon to log on to the built-in Administrator account.

 3. Using Computer Management 1. Open Run (Using Window + R) and run dialog box will appear

[7] 2. Type compgmt.msc and hit enter. [8]

3. Click on Local Users and groups and inside it click on the Users folder. [9]

4. Right Click on Administrator and Click on Properties.

[10]

5. Uncheck the account is Disabled Check box.

6. Click on ok and close all windows opened.

[1] http://techzeus.com/wp-content/uploads/2009/11/cmdrunasadministrator.png [2] http://techzeus.com/wp-content/uploads/2009/11/netusercommandpromptadministrator.png

[3] http://techzeus.com/wp-content/uploads/2009/11/adminaccountdisabledwindows7.png [4] http://techzeus.com/wp-content/uploads/2009/11/localsecuritypolicyeditorinwindows7.png

[5] http://techzeus.com/wp-content/uploads/2009/11/localsecuritypolicyeditorWindows7Localpolicyadminisrator.png<br>[6] http://techzeus.com/wp-content/uploads/2009/11/image3.png<br>[7] http://techzeus.com/wp-content/uploads/2009/

[9] http://techzeus.com/wp-content/uploads/2009/11/localuserandgroupsadministrator.png [10] http://techzeus.com/wp-content/uploads/2009/11/localsecuritypolicyeditorinwindows71.png